## **INHALT**

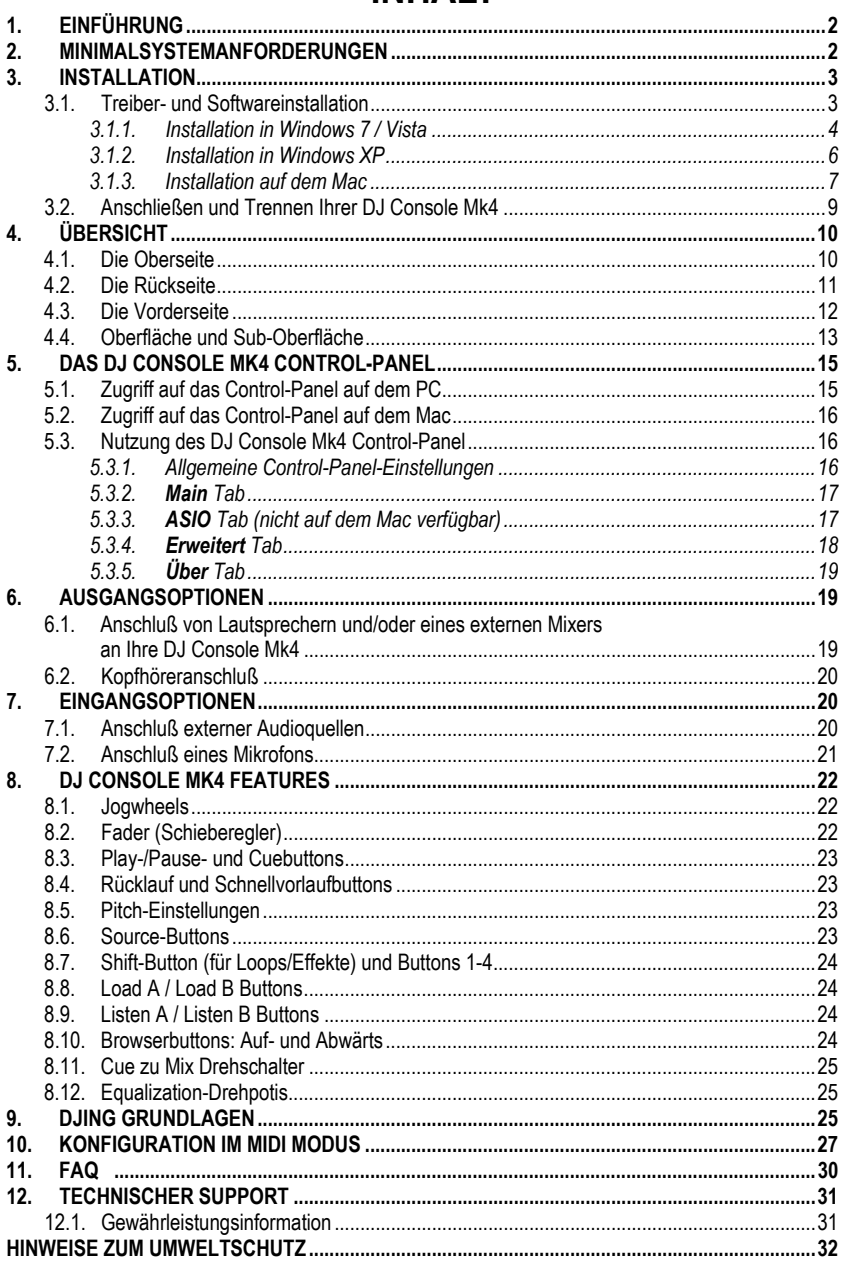

## <span id="page-1-0"></span>**1. EINFÜHRUNG**

Die DJ Console Mk4 ist ein Hochleistungs-DJ Controller, der Ihnen die Türen zum Mixen von Musik auf Ihrem Computer öffnet. Die intuitiv und mit Spaß zu benutzende DJ Console Mk4 ermöglicht Ihnen Ihre Lieblingsmusik mit einem eigenen Stempel zu versehen und diese mit Freunden zu teilen, große Partys zu veranstalten oder Ihre eigenen, kreativen Mixe zu gestalten.

Die DJ Console Mk4 kommt zusammen mit einer maßgeschneiderten Version der VirtualDJ Mixingsoftware und ist mit PC und Mac kompatibel. Durch viele nützliche Features und Mixingfunktionen macht es VirtualDJ einfach, wie ein Profi zu mixen!

Die DJ Console Mk4 funktioniert mit digitalen Audiodateien, inklusive MP3s. Wir möchten Sie darauf aufmerksam machen, daß musikalische Werke durch Copyrights geschützt sind und Sie dafür Sorge zu tragen haben, daß Sie diesbezüglich anwendbares Recht zu beachten haben. Wir bitten Sie inständig Künstler zu unterstützen, indem Sie deren Arbeiten legal verwenden.

## <span id="page-1-1"></span>**2. MINIMALSYSTEMANFORDERUNGEN**

### **PC:**

- Desktop/Laptop PC mit Intel Pentium III/Athlon 1,5 GHz oder kompatiblen Prozessor oder höher
- Betriebssystem: Microsoft Windows XP®, Vista®, 7™ (32 oder 64-bit)
- 1 GB RAM
- Verfügbarer USB 2.0 Port (empfohlen) oder USB 1.1 Port
- Kopfhörer oder aktive Lautsprecher
- CD-ROM oder DVD-ROM Laufwerk
- Grafikkarte, die eine Auflösung von 1024 x 768 unterstützt
- Internetverbindung (unbedingt empfohlen) + 100MB freier Festplattenspeicher für einige Applikationen

#### **Mac:**

- Desktop/Laptop Mac mit 1,5 GHz Prozessor (G4, G5, Core Duo Serie) oder höher
- Betriebssystem: Mac OS 10.5 / 10.6
- 1 GB RAM
- Verfügbarer USB 2.0 Port (empfohlen) oder USB 1.1 Port
- Kopfhörer oder aktive Lautsprecher
- CD-ROM oder DVD-ROM Laufwerk
- Grafikkarte, die eine Auflösung von 1024 x 768 unterstützt
- Internetverbindung (unbedingt empfohlen) + 100MB freier Festplattenspeicher für einige Applikationen

## <span id="page-2-1"></span><span id="page-2-0"></span>**3. INSTALLATION**

### **3.1. Treiber- und Softwareinstallation**

**EX** Falls Sie einen Mac Computer nutzen, stellen Sie vor dem Einlegen der Installations-CD-ROM sicher, daß das Nutzerkonto Ihres Mac OS auf Administrator gesetzt ist. Installieren Sie die DJ Console Mk4 nicht mit einem Gastkonto: Die Installation wird dann fehlschlagen, da Sie Schreibgenehmigung zum Schreiben im **Documents**-Ordner für das Installieren der VirtualDJ Software benötigen.

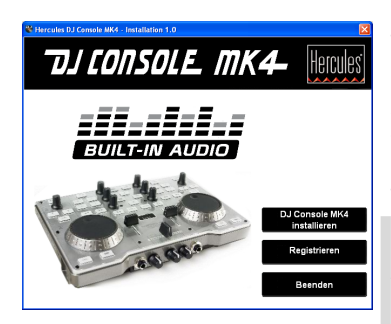

- Legen Sie die Installations-CD-ROM in Ihr CD-ROM Laufwerk.

Das Installationsmenü für Ihre DJ Console Mk4 startet *automatisch.* 

- Klicken Sie auf **DJ Console Mk4 installieren**.

### **Falls das Installationsmenü nicht automatisch startet:**

PC:

- (Doppel)klicken Sie auf **Arbeitsplatz** (Windows XP) oder **Computer** (Windows Vista / 7).
- (Doppel)klicken Sie auf das CD-ROM Icon.
- (Doppel)klicken Sie auf das Installationspaket.
- Mac:
- Öffnen Sie Ihren **Finder**.
- Doppelklicken Sie auf das CD-ROM Icon.
- Doppelklicken Sie auf das Installationspaket.
- Klicken Sie auf die Option, um Ihre DJ Console Mk4 Treiber zu installieren und folgen den Bildschirminstruktionen.

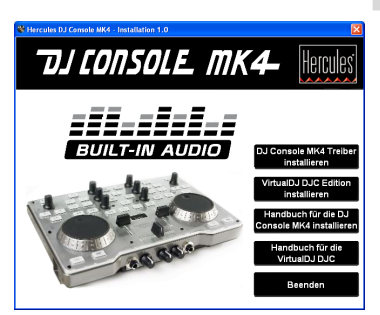

### *3.1.1.Installation in Windows 7 / Vista*

<span id="page-3-0"></span>*Nachdem die Dateien auf Ihren Computer kopiert wurden, werden die Treiber installiert. Windows generiert drei Erfolgsanzeigen bezüglich der Installation der verschiedenen Komponenten.* 

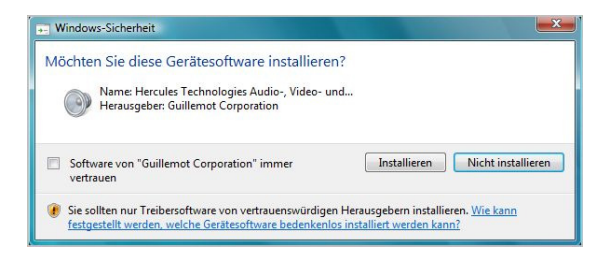

- Akzeptieren Sie jede dieser Anzeigen, um mit der Installation fortzufahren.

*Eine Dialogbox erscheint und fordert Sie auf Ihre DJ Console Mk4 mit dem USB Port Ihres Computers zu verbinden.* 

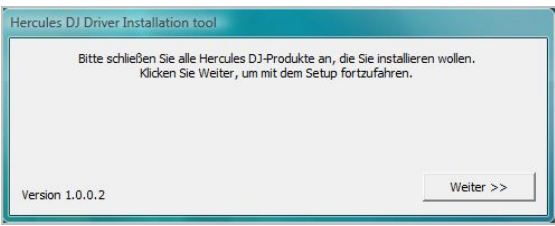

- Schließen Sie Ihre DJ Console Mk4 an den USB Port Ihres Computers an und klicken dann auf **Weiter**.

*Ihr Computer erkennt automatisch die DJ Console Mk4 und vervollständigt die Installation der erforderlichen Treiber.* 

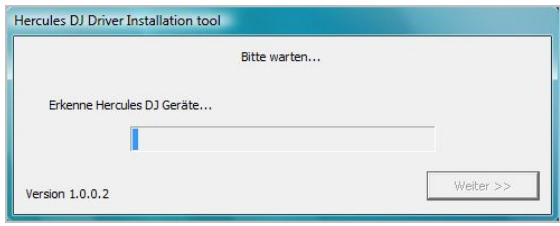

Bitte beachten Sie, daß die Treiberinstallation je nach Leistung Ihres Computers einige Zeit in Anspruch nehmen kann. Lassen Sie die Installationsprozedur ablaufen und folgen Sie den Bildschirminstruktionen.

*Sie werden informiert, wenn die Installation komplett ist.* 

*Das DJ Console Mk4 Icon wird neben der Uhr in Ihrer Windows Taskbar angezeigt und zeigt damit an, daß Ihre DJ Console Mk4 installiert und nutzungsbereit ist:* 

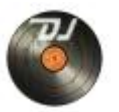

Bitte beachten Sie in Windows 7, daß Sie auf die Windows Taskbar klicken müssen, um zu akzeptieren, daß das DJ Console Mk4 Icon in der Taskbar angezeigt werden kann.

*Sie werden informiert, wenn die Installation komplett ist.* 

Sie sollten nun die VirtualDJ DJC Edition Mixingsoftware auf Ihrem Computer installieren:

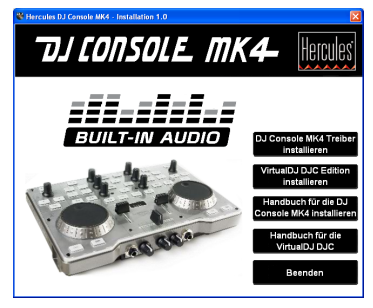

- Im Installationsmenü klicken Sie bitte auf **VirtualDJ DJC Edition installieren** und den Bildschirmanweisungen folgen.

*Die Software ist auf Ihrem Computer installiert. Wenn die Installation beendet ist, erscheint das VirtualDJ Icon auf Ihrem Desktop.* 

- Doppel-klicken Sie auf das VirtualDJ Icon und geben die Seriennummer ein, klicken Sie dann auf **OK**. Die VirtualDJ Seriennummer wird auf einem Sticker mit einem Barcode auf der Unterseite Ihrer DJ Console Mk4 angezeigt. Die VirtualDJ Seriennummer wird im folgenden Format angezeigt: XXXX-XXXX-XXXXX/Mk4.

*Für weitere Information zur Konfigurierung Ihrer DJ Console Mk4, lesen Sie bitte im Kapitel 5. Das DJ Console Mk4 Control-Panel nach.* 

### *3.1.2.Installation in Windows XP*

<span id="page-5-0"></span>*Nachdem die Dateien auf Ihren Computer kopiert wurden, werden die Treiber installiert.* 

*Eine Dialogbox erscheint und fordert Sie auf Ihre DJ Console Mk4 mit dem USB Port Ihres Computers zu verbinden* 

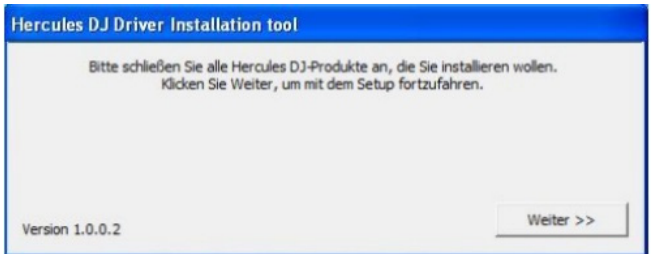

- Schließen Sie die DJ Console Mk4 an den USB Port Ihres Computers an und klicken dann auf **Weiter**.

*Ihr Computer erkennt automatisch die DJ Console Mk4 und vervollständigt die Installation der erforderlichen Treiber.* 

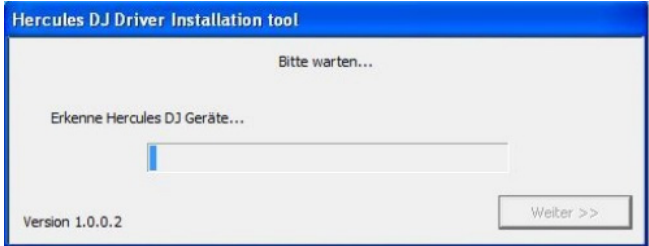

*Bitte beachten: Interagieren Sie nicht mit jedweder Windows-Hardwareerkennung, die während des Installationsprozesses erscheinen könnte. Jedes dieser Fenster verschwindet nach einer kurzen Zeitspanne von selbst.* 

**Bitte beachten Sie, daß die Treiberinstallation je nach Leistung Ihres Computers einige** Zeit in Anspruch nehmen kann. Lassen Sie die Installationsprozedur ablaufen und folgen Sie den Bildschirminstruktionen.

*Sie werden informiert, wenn die Installation komplett ist.* 

Das DJ Console Mk4 Icon wird neben der Uhr in Ihrer Windows Taskbar angezeigt und zeigt *damit an, daß Ihre DJ Console Mk4 installiert und nutzungsbereit ist:* 

## TJLONSOLE MK4-

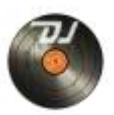

Sie sollten nun die VirtualDJ DJC Edition Mixingsoftware auf Ihrem Computer installieren:

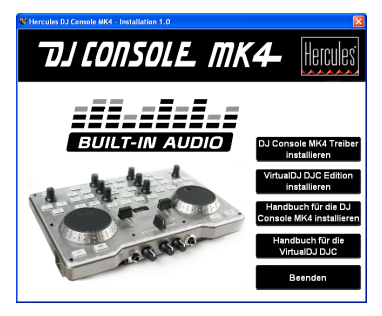

- Im Installationsmenü klicken Sie bitte auf **VirtualDJ DJC Edition installieren** und den Bildschirmanweisungen folgen.

*Die Software ist auf Ihrem Computer installiert. Wenn die Installation beendet ist, erscheint das VirtualDJ Icon auf Ihrem Desktop.* 

- Doppel-klicken Sie auf das VirtualDJ Icon und geben die Seriennummer ein, klicken Sie dann auf **OK**. Die VirtualDJ Seriennummer wird auf einem Sticker mit einem Barcode auf der Unterseite Ihrer DJ Console Mk4 angezeigt. Die VirtualDJ Seriennummer wird im folgenden Format angezeigt: XXXX-XXXX-XXXXX/Mk4.

*Für weitere Information zur Konfigurierung Ihrer DJ Console Mk4, lesen Sie bitte im Kapitel 5. Das DJ Console Mk4 Control-Panel nach.* 

*3.1.3.Installation auf dem Mac* 

<span id="page-6-0"></span>*Ein Willkommensbild wird angezeigt und informiert Sie darüber, was installiert wird.* 

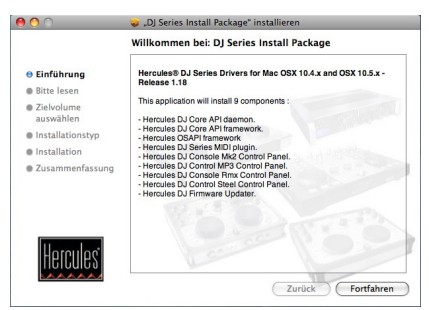

- Folgen Sie den Bildschirminstruktionen.

# TJ CONSOLE MK4-

 Sie müssen eventuell Ihr Paßwort eingeben, um fortzufahren, falls Administratorzugriff für Ihr System erforderlich ist.

*Nachdem die Dateien auf Ihren Computer kopiert wurden, werden die Treiber installiert.* 

*Eine Dialogbox erscheint und fordert Sie auf Ihre DJ Console Mk4 mit dem USB Port Ihres Computers zu verbinden.* 

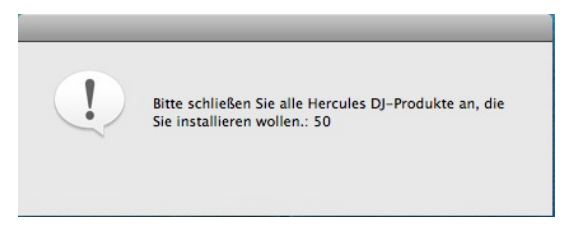

- Schließen Sie die DJ Console Mk4 an den USB Port Ihres Computers an.

*Ihr Computer erkennt automatisch die DJ Console Mk4 und vervollständigt die Installation der erforderlichen Treiber.* 

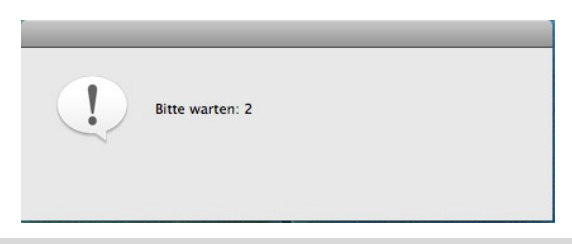

 Bitte beachten Sie, daß die Treiberinstallation je nach Leistung Ihres Computers einige Zeit in Anspruch nehmen kann. Lassen Sie die Installationsprozedur ablaufen und folgen Sie den Bildschirminstruktionen.

*Sie werden informiert, wenn die Installation komplett ist.* 

*Das DJ Console Mk4 Icon erscheint auf dem Desktop und zeigt damit an, daß Ihre DJ Console Mk4 installiert und nutzungsbereit ist:* 

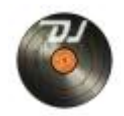

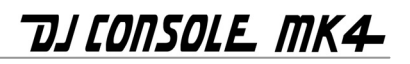

Sie sollten nun die VirtualDJ DJC Edition Mixingsoftware auf Ihrem Computer installieren:

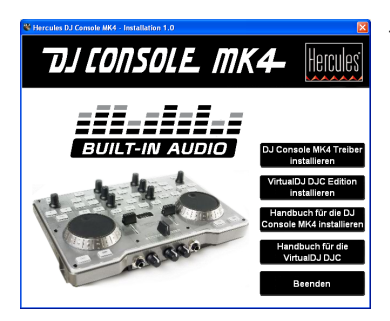

- Im Installationsmenü klicken Sie bitte auf **VirtualDJ DJC Edition installieren** und den Bildschirmanweisungen folgen.

*Die Software ist auf Ihrem Computer installiert.* 

- Um die VirtualDJ Software auf Ihrem Mac zu starten, gehen Sie auf **Applications** und wählen dann **VirtualDJ**.

- Geben Sie die VirtualDJ Seriennummer ein und klicken dann auf **OK**. Die VirtualDJ Seriennummer wird auf einem Sticker mit einem Barcode auf der Unterseite Ihrer DJ Console Mk4 angezeigt. Die VirtualDJ Seriennummer wird im folgenden Format angezeigt: XXXX-XXXX-XXXXX/Mk4.

*Für weitere Information zur Konfigurierung Ihrer DJ Console Mk4, lesen Sie bitte im Kapitel 5. Das DJ Console Mk4 Control-Panel nach.* 

### **3.2. Anschließen und Trennen Ihrer DJ Console Mk4**

<span id="page-8-0"></span>Ihre DJ Console Mk4 kann im Zusammenhang mit einer anderen, internen oder externen, Soundkarte genutzt werden, ohne dabei Konflikte auf Ihrem Computer zu verursachen..

 $\Delta$  Bitte beachten Sie, daß bei Windows-Betriebssystemen, wenn Sie Ihre DJ Console Mk4 anschließen, diese die standardmäßige Soundkarte wird. Die vorhergehende Soundkarte wird wieder zur standardmäßigen Soundkarte, wenn Sie Ihre DJ Console Mk4 trennen.

Daher können Sie Ihre DJ Console Mk4, ist diese ordnungsgemäß installiert, jederzeit dank der USB-Hot-Plug-Funktion anschließen und wieder trennen, auch wenn Ihr Computer angeschaltet ist (aber Sie sollten dies niemals tun, wenn die DJ Console Mk4 Musik abspielt oder aufnimmt, denn sonst wird die Applikation beendet und eine Fehlermeldung wird angezeigt).

## <span id="page-9-0"></span>**4. ÜBERSICHT**

### **4.1. Die Oberseite**

<span id="page-9-1"></span>Ihre DJ Console Mk4 verfügt über eine Vielzahl von Kontrollen, die Ihnen die Interaktion mit Ihrer DJ Software ermöglichen. Es gibt zwei Sets dieser Kontrollen, die rechte und die linke Sektion der DJ Console Mk4, von denen jede mit einem separaten Deck in DJ Softwareapplikationen korrespondiert. Beschreibungen der standardmäßigen Funktionen jeder Kontrolle sind untenstehend aufgeführt.

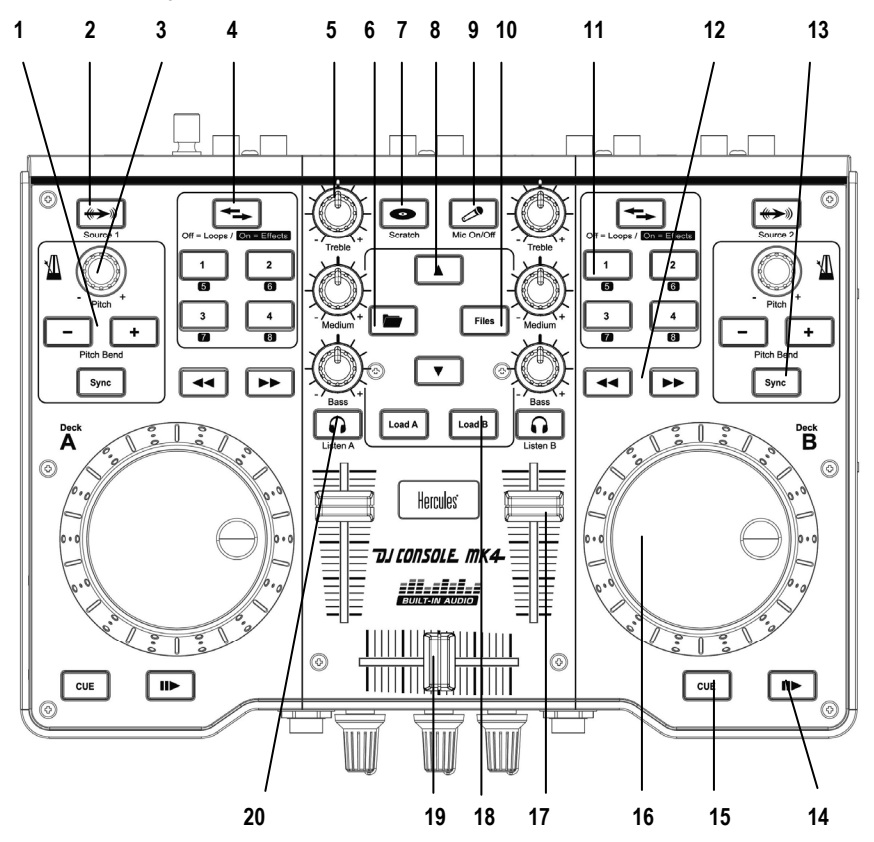

- **1.** Absenken (-) oder anheben (+) der Trackgeschwindigkeit (d. h. Pitch) für akkurates Mixing
- **2.** Drücken, um zwischen Computeraudiodateien oder einer externen Audioquelle des entsprechenden Decks hin und her zu schalten
- **3.** Pitchregler: Regelt die Abspielgeschwindigkeit des Tracks auf dem entsprechenden Deck
- **4.** Shift-Button: Drücken, um zwischen Loop- oder Effektkontrolle hinundherzuschalten (wenn der Button nicht leuchtet, sind die Loops standardmäßig aktiviert, leuchtet der Button, sind die Effekte aktiviert)
- TJLONSOLE MK4-
- **5.** Abschneiden oder verstärken von Höhen-/Mitten-/Bassfrequenzen
- **6.** Ordnerbutton: Durchsuchen des Stammverzeichnisses
- **7.** Aktivierung/Deaktivierung des Scratchmodus
- **8.** Aufwärts- ( ▲) oder Abwärtsbewegen ( ▼) durch Dateien
- **9.** An- oder Abschalten des Mikrofons
- **10.** Files-Button: Durchsuchen des aktuell gewählten Ordners
- **11.** 1-2-3-4 Buttons: Fügen Sie Loops auf den Takten 1, 2, 4 und 8 hinzu, wenn Sie im Loopmodus sind, oder fügen Sie den entsprechenden Effekt hinzu, wenn Sie im Effektmodus sind (in Letzterem werden die Buttons zu 5-6-7-8)
- **12.** Rücklauf und schneller Vorlauf: Schnelles bewegen innerhalb des Audiotracks
- **13.** Synchronisieren des Beats mit dem Beat des Tracks auf dem gegenüberliegenden Deck
- **14.** Play/Pause (Track abspielen/pausieren)
- **15.** Cue-Point setzen (Position im Track markieren)
- **16.** Vinyl-style Jogwheel
- **17.** Lautstärkeregler für das entsprechende Deck
- **18.** Ausgewählten Track auf das entsprechende Deck laden
- **19.** Crossfader zum nahtlosen Mixen zwischen den beiden Decks
- **20.** Aktivierung des Monitorens (Vorhörens) über Kopfhörer auf dem entsprechenden Deck

 Dies sind Beschreibungen der standardmäßigen Funktionen in der VirtualDJ Software der DJ Console Mk4, die je nach genutzter Applikation variieren können.

## **4.2. Die Rückseite**

<span id="page-10-0"></span>Die DJ Console Mk4 verfügt über einen USB Anschluß auf der Rückseite und ermöglicht damit den Anschluß an Ihren Computer. Da die DJ Console Mk4 USB-stromversorgt wird, ist keine externe Stromquelle erforderlich.

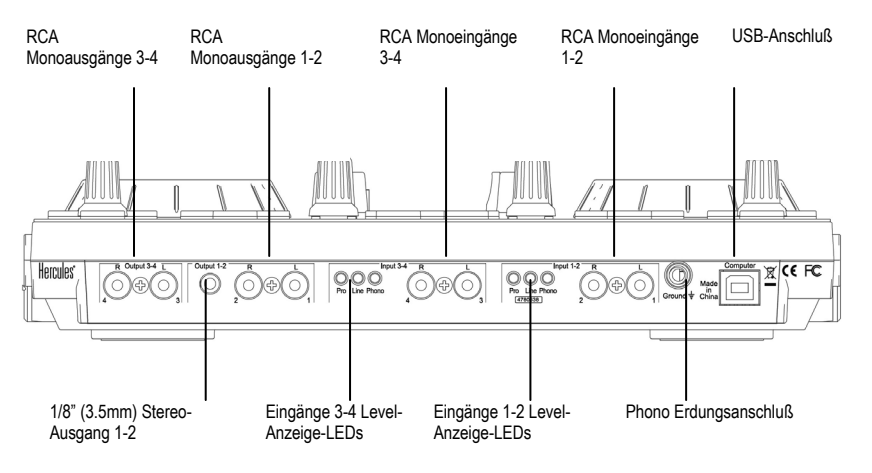

# TJLONSOLE MK4-

**Eingangslevel-Anzeige-LEDs:** Diese LEDs zeigen die Eingangslevel für die entsprechenden Eingänge an (Phonolevel = orange; Heimgeräte-Anschlußlevel = rot; Profi-Anschlußlevel = blau; verstärkter Anschlußlevel = blau).

 Beim Anschluß eines Mikrofons kann dieses nur auf den Eingangkanälen 1-2 genutzt werden (siehe untenstehende Beschreibung der Vorderseite). Wenn der Mikrofoneingang für die Eingänge 1-2 des DJ Console Mk4 Software-Control-Panel gewählt wurde, sind die Eingangslevel-Anzeige-LEDs auf der Rückseite des Gerätes für die Eingänge 1-2 aus und zeigen somit an, daß das Mikrofon aktiviert ist. Für weitere Information bezüglich der Engangslevel für die Eingänge 1-2 und 3-4 lesen Sie bitte im Kapitel 5.3.1. Allgemeine Control-Panel-Einstellungen nach.

### **4.3. Die Vorderseite**

<span id="page-11-0"></span>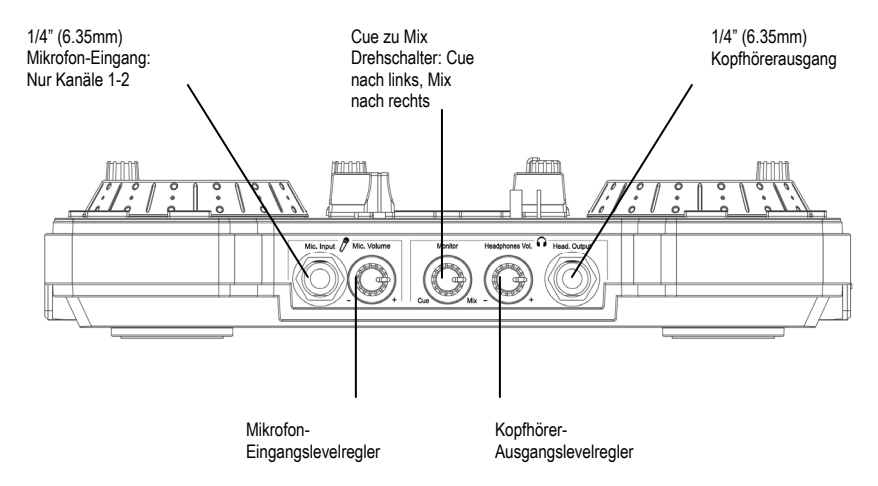

**Cue zu Mix Drehschalter:** Mit diesem Schalter wählen Sie, was Sie in Ihrem Kopfhörer hören (nach Links gestellt, hören Sie den nächsten Track, den Sie eincuen. Nach Rechts gestellt, hören Sie den Mix, der aktuell für das Publikum gespielt wird).

 Bitte beachten Sie, daß der Cue zu Mix Drehschalter ausschließlich eine Softwarefunktion ist (und keine Hardwarefunktion). Dies bedeutet, daß wenn Sie die VirtualDJ Software nutzen, der Schalter wie oben beschrieben funktioniert, während bei Nichtbenutzung der DJing Software dieser Schalter nicht funktoiniert.

**Kopfhörer:** Bei der Nutzung eines Kopfhörers ist dieser standardmäßig auf die Kanäle 3-4 eingestellt. Sie können aber auch stattdessen die Kanäle 1-2 nutzen. Für weitere Informationen lesen Sie bitte im Kapitel 5.3.4. **Erweitert** Tab nach.

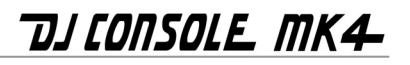

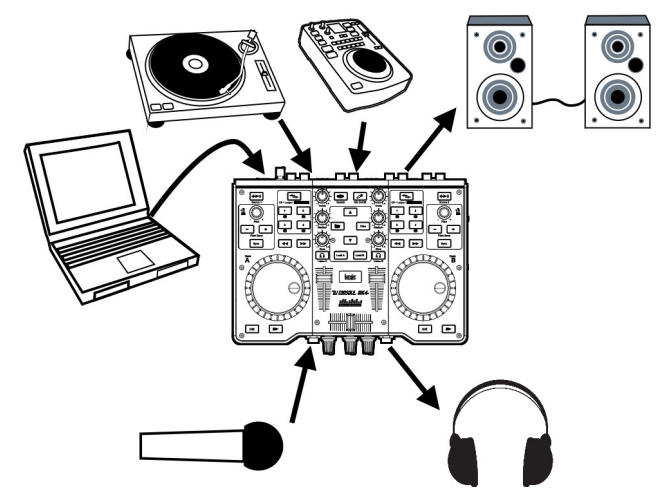

### **4.4. Oberfläche und Sub-Oberfläche**

<span id="page-12-0"></span>Die DJ Console Mk4 ist mit einer biegesteifen, transparenten Oberfläche (gefertigt aus klarem Hartplastik ohne Sichtmarkierungen) ausgestattet, die bereits auf der Oberseite montiert ist.

Der Packung für die DJ Console Mk4 ist gleichfalls eine flexible Sub-Oberfläche (mit einer großen, roten "Mk4"-Grafik darauf) beigelegt, die Sie in einem Papierumschlag finden. Sie können diese flexible Sub-Oberfläche wie eine zweite Haut unter der biegesteifen Oberfläche montieren:

- Dadurch können Sie Ihre DJ Console Mk4 mit der augenfälligen Grafik auf der Sub-Oberfläche personalisieren.
- Falls Sie eine professionelle DJ Software (anstatt der inklusiven VirtualDJ Software) mit unterschiedlicher Funktionszuweisung der Kontrollen auf der Oberseite der DJ Console Mk4 nutzen, können Sie diese neuen Funktionen mittels eines CD-Beschriftungsstiftes direkt – entweder ober- oder unterhalb der in Frage kommenden Kontrolle – auf die Sub-Oberfläche schreiben. Dies ist ein praktischer Weg, um sich an die neue Zuordnungskonfiguration zu erinnern.

 Bitte beachten Sie, daß die flexible Sub-Oberfläche **UNTER der biegesteifen, tranparenten Oberfläche und nicht DARÜBER** montiert werden muß!

Um die flexible Sub-Oberfläche unter die biegesteife Oberfläche zu montieren, folgen Sie bitte diesen Schritten (wie in den Diagrammen nach der Schrittlistung angezeigt):

**1.** Entfernen Sie vorsichtig die 11 Kappen von der Oberwseite der DJ Console Mk4 (6 EQ-Drehpotikappen, 2 Pitch-Drehpotikappen, 3 Faderkappen).

- **2.** Mittels eines Kreuzschlitz-Schraubendrehers (nicht enthalten) entfernen Sie bitte die 10 Schrauben, die die biegesteife, transparente Oberfläche halten, von der Oberseite der DJ Console Mk4.
- **3.** Nehmen Sie vorsichtig die biegesteife, transparente Oberfläche von der Oberseite der DJ Console Mk4 ab.
- **4.** Plazieren Sie die flexible Sub-Oberfläche mit der roten "Mk4"-Grafik auf der Oberseite der DJ Console Mk4 und richten diese aus, bis sie perfekt positioniert ist.
- **5.** Legen Sie die biegesteife, transparente Oberfläche auf die Sub-Oberfläche auf der Oberseite der DJ Console Mk4.
- **6.** Schrauben Sie die 10 Schrauben, die die biegesteife, transparente Oberfläche halten, wieder ein. **Seien Sie dabei vorsichtig und überdrehen Sie die Schrauben auf keinen Fall, um das Risiko eines Bruchs der biegesteifen, transparenten Oberfläche zu vermeiden!**
- **7.** Stecken Sie die 11 Kappen (6 EQ-Drehpotikappen, 2 Pitch-Drehpotikappen, 3 Faderkappen) wieder sorgfältig auf die Oberseite der DJ Console Mk4 auf.

#### **Entfernen der Kappen, Schrauben und der biegesteifen, transparenten Oberfläche:**

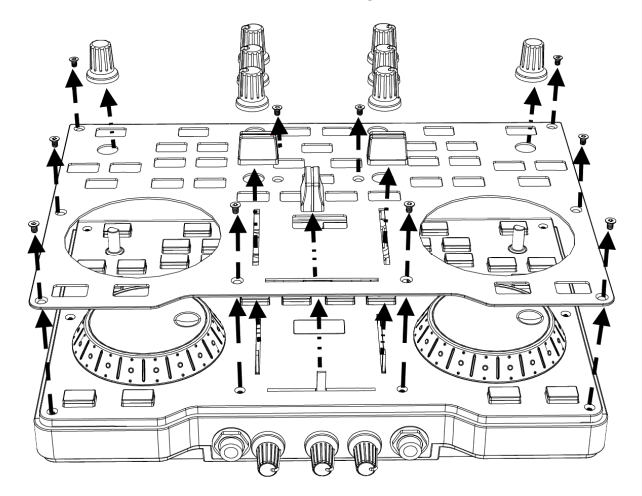

TJLONSOLE MK4-

#### **Wiedereinsetzen der biegesteifen, transparenten Oberfläche, Schrauben und Kappen nach der Montage der fexiblen Sub-Oberfläche:**

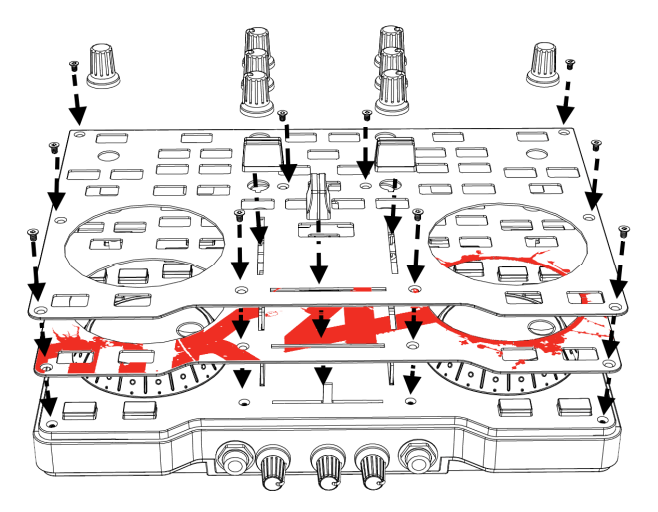

## <span id="page-14-0"></span>**5. DAS DJ CONSOLE MK4 CONTROL-PANEL**

### **5.1. Zugriff auf das Control-Panel auf dem PC**

<span id="page-14-1"></span>Das Ihre DJ Console Mk4 repräsentierende Icon wird neben der Uhrzeit rechts in der Taskbar angezeigt: . Um das DJ Console Mk4 Control-Panel zu starten, linksklicken Sie einfach auf das Icon.

In Windows fasst dieses Icon alle Hercules DJ-Produkte zusammen, die Sie eventuell auf Ihrem System installiert haben. Sie können Ihr DJ Console Mk4 Control-Panel auswählen, indem Sie auf das Icon rechtsklicken und **Select Device** (**Gerät auswählen**) wählen.

Wenn Sie auf das Icon in der Taskbar rechtsklicken, können Sie auswählen ob Sie das Control-Panel öffnen wollen (eine Alternative zum oben beschriebenen Linkklick in der Taskbar), Hardwareinformation über Ihre DJ Console Mk4 erhalten wollen, auf Updates für Ihre DJ Console Mk4 überprüfen wollen oder das Control-Panel verlassen wollen. Bitte beachten Sie, daß wenn Sie auf Updates überprüfen wollen, Sie eine aktive Internetverbindung haben müssen.

Überprüfung auf Updates für Ihre DJ Console Mk4:

- Rechtsklicken Sie auf das DJ Console Mk4 Icon in der Taskbar und wählen **Check for Updates** (**Auf Updates überprüfen**).
- Falls Sie Ihr System dazu auffordert, gestatten Sie Ihrem Computer den Zugriff auf den Guillemot FTP Server.

# *TISCONSOLE MK4*

*Falls keine neue Version verfügbar ist, wird eine Nachricht angezeigt, daß Sie bereits die neuste Version installiert haben. Sollte eine neue Version verfügbar sein, wird diese heruntergeladen und das Setup startet automatisch.* 

- Folgen Sie den Anweisungen auf dem Bildschirm, um die Aktualisierung für Ihre DJ Console Mk4 zu installieren.

### **5.2. Zugriff auf das Control-Panel auf dem Mac**

<span id="page-15-0"></span>- Zugriff auf das Control-Panel erhalten Sie durch Doppelklicken des <sup>12</sup> Icons auf Ihrem Desktop.

### **5.3. Nutzung des DJ Console Mk4 Control-Panel**

<span id="page-15-1"></span>Das Control-Panel ermöglicht Ihnen die Handhabung der verschiedenen Einstellungen Ihrer DJ Console Mk4. Die folgenden Kapitel erläutern die verschiedenen Features des Control-Panels aber auch die Unterschiede, die zwischen PC- und Mac-Versionen existieren.

### *5.3.1. Allgemeine Control-Panel-Einstellungen*

<span id="page-15-2"></span>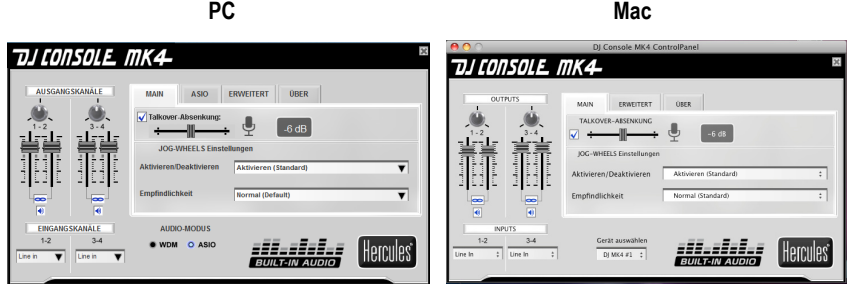

- **Ausgangskanäle**: Es gibt zwei Garnituren von Software-Schiebereglern (1-2, 3-4), die als Hauptlautstärkeregler für die entsprechenden Ausgänge fungieren. Sie können die Balance (Links/Rechts) mittels des Balancedrehpotis über jeder Garnitur der Ausgangskanal-Schieberegler verändern. Sie können auf das Link-Icon unter den Schiebereglern klicken, um die Schieberegler zusammen zu bewegen – im Gegensatz zu jeweils einzeln – zu deaktivieren/aktivieren. Sie können die Ausgänge auch stumm schalten, indem Sie auf das Lautstärke-Icon unterhalb des Link-Icons klicken.
- **Eingangskanäle**: Sie können das entsprechende Eingangslevel für die Eingangskanäle 1-2 und 3-4 einstellen: Mikrofon, Phonolevel, Heimgeräte-Anschlußlevel (-10dBv), Profi-Anschlußlevel (+4dBu) oder verstärkter Anschlußlevel (+8dBu) für die Kanäle 1-2; und Phonolevel, Heimgeräte-Anschlußlevel, Profi-Anschlußlevel oder verstärkter Anschlußlevel für die Kanäle 3- 4 (demnach können Sie ein Mikrofon nur auf den Kanälen 1-2 und nicht auf den Kanälen 3-4 nutzen). Wählen Sie den Eingangslevel, der am besten dem Ausgangslevel der an die Eingangskanäle 1-2 und 3-4 angeschlossenen Audioquelle entspricht.

Bitte beachten Sie, daß wenn Sie Ihr Mikrofon aufnehmen, die Nutzung der Eingänge 1-2 temporär verlieren. Wenn Sie die Übersprechoption (Talkover) für Ihr Mikro nutzen, wird Ihre Stimme hardwareseitig eingemixt und Sie können nur die Eingänge 1-2 nutzen. Demnach können Sie mit dieser Konfiguration Ihr Mikrofon nicht aufnehmen.

- **Audiomodus** (nur Windows, nicht auf dem Mac verfügbar): Ermöglicht Ihnen die Auswahl des entsprechenden Audiomodus für die Applikationen, die Sie benutzen wollen:
	- **WDM** ist der standardmäßige Windows-Audiomodus auch DirectSound genannt. Wählen Sie diesen Modus, wenn Sie Multimediaplayer nutzen, Filme anschauen, und so weiter.
	- **ASIO** funktioniert nur mit Programmen, die diesen Treibermodus unterstützen (für weitere Informationen lesen Sie bitte im Kapitel 5.3.3. **ASIO** Tab nach).

VirtualDJ schaltet automatisch in den ASIO-Modus, wenn Sie aber andere Programme nutzen, müssen Sie manuell bevor Sie die Applikation starten in den ASIO-Modus schalten. Sie können nur bei gestopter Abspielfunktion zwischen den Modi umschalten.

- **Gerät auswählen** (nur Mac): Falls Sie mehr als einen DJ Console Mk4 Controller an Ihrem Mac angeschlossen haben, können Sie hier zwischen deren Control-Panels hinundherschalten.

### *5.3.2.Main Tab*

- <span id="page-16-0"></span>- In diesem Tabulator können Sie den Talkover-Absenkungslevel (Übersprechabsenkung) – die Stufe, um die die Musik leiser wird, wenn Sie den **Mic On/Off** Button aktivieren und in Ihr Mikrofon sprechen (standardmäßig -6dB) – deaktivieren/aktivieren oder einstellen.
- <span id="page-16-1"></span>- Sie können in diesem Tab die Jogwheels deaktivieren und re-aktivieren aber auch deren Empfindlichkeit einstellen.

### *5.3.3.ASIO Tab (nicht auf dem Mac verfügbar)*

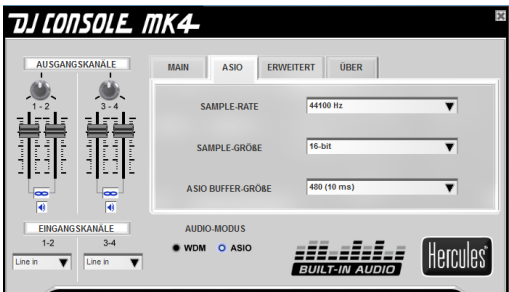

"Audio Stream Input/Output" ist ein Multikanal-Protokoll für den Audiotransfer, das von Steinberg entwickelt wurde. Es ermöglicht einer Vielzahl von Programmen mit verschiedenen Soundkarten zu kommunizieren, und alle verfügbaren Eingänge und Ausgänge mit kurzer Latenz auf denselben zu erkennen. Ihre DJ Console Mk4 ist ASIO 2.0 kompatibel.

Im ASIO-Modus können Sie die folgenden Einstellungen justieren: **Sample-Rate**, **Sample-Größe**, **ASIO Buffer-Größe**.

- Die Konfiguration ist standardmäßig auf 44100Hz (44.1kHz) /16-bit Modus eingestellt.
- Die wichtigste Einstellung ist die ASIO-Buffer-Größe. Die standardmäßige Einstellung ist 480 (10ms), die guter Durchschnitt für die meisten Computer ist. Falls Audioprobleme auftauchen (statisches Rauschen oder Geknister), erhöhen oder senken Sie die ASIO-Buffer-Größe, bis Sie die richtige Einstellung für Ihren Computer herausgefunden haben (es gibt keine Idealeinstellung, da alle Computerkonfigurationen unterschiedlich sind).
- Änderungen der ASIO-Einstellungen können nur vorgenommen werden, wenn Ihre Applikation nicht ausgeführt wird.
- <span id="page-17-0"></span>- Bitte beachten Sie, daß wenn Sie in den 24-bit Modus umschalten, die Kanäle 3-4 nicht verfügbar sind.

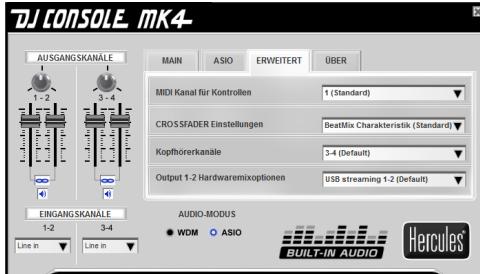

*5.3.4.Erweitert Tab* 

- Dieser Tab ermöglicht Ihnen die Einstellungen für den **MIDI Kanal für Kontrollen** (standardmäßig 1) falls ein Konflikt zwischen Ihrer DJ Console Mk4 und einem anderen MIDI-Gerät auftritt. Falls Sie mehr als ein Hercules-Gerät auf Ihrem System installiert haben, werden die MIDI-Kanalnummern in der Reihenfolge ihres Anschlusses aufsteigend zugeordnet.
- Sie können die **Crossfader-Einstellungen** nach Ihrem Gusto einstellen (**BeatMix Charakteristik,** standardmäßig). Die verschiedenen, verfügbaren Einstellungen beeinflussen die Art, wie der Crossfader funktioniert wenn Sie diesen, von einer zur anderen Seite, von der Mitte aus gesehen, bewegen: Abhängig von Ihrem Mixingstil, könnten Sie vielleicht wünschen, daß die Crossfaderaktion schneller anspricht, wenn dieser von der zentralen Position bewegt wird (das heißt, wenn Sie z. B. den Crossfader ein wenig nach links schieben, dieser sich so verhält, als wenn er ganz nach links geschoben wurde, resp. das Gleiche entsprechend nach rechts) oder weniger schnell. Sie können mit den verschiedenen Charakteristika experimentieren und einfach zwischen den unterschiedlichen Charaktern hinundherschalten, je nach Art Ihres Mixing und zu jeder Zeit.
- Die **Kopfhörerkanäle** sind standardmäßig den Ausgangskanälen 3-4 zugeordnet. Falls Sie dies bevorzugen, können Sie diese auch den Ausgangskanälen 1-2 zuordnen.
- **Output 1-2 Hardwaremixoption** ermöglicht Ihnen die Wahl wie Hardwaremixing am Ausgang 1-2 gehandhabt wird: **USB-streaming 1-2 (standardmäßig)**, USB-streaming 1-2 plus Ihr Mikrofon oder USB-streaming 1-2 plus Line-In 1-2.

# TJLONSOLE MK4-

<span id="page-18-0"></span>*5.3.5.Über Tab* 

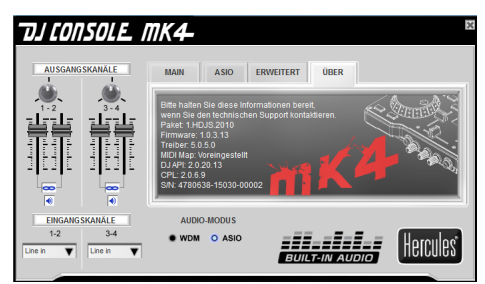

- Dieser Tab versorgt Sie mit allen Informationen des Paketes, das Sie nutzen, Firmware, Treiber, MIDI Mapping, DJ API und Control-Panel Version. Bitte beziehen Sie sich auf diese Information, wenn Sie den technischen Support kontaktieren.

## <span id="page-18-1"></span>**6. AUSGANGSOPTIONEN**

Es sind zwei Anschlußtypen zu Anschluß von Lautsprechern verfügbar: RCA und 1/8" Klinke (3.5mm). Die RCA Anschlüsse sind Monoausgänge, von denen jeder einem Kanal entspricht (links = weiß und rechts = rot). Der 1/8" (3.5mm) Klinkenanschluß ist ein Stereoausgang, der beiden Kanälen entspricht (links und rechts), nur am Ausgang 1-2.

Wählen Sie den Anschlußtyp je nach Art des Equipments, das Sie anschließen wollen. Normalerweise werden die Anschlüsse 1-2 für den Live-Mix, der für das Publikum abgespielt wird, genutzt und die Ausgänge 3-4 für das Vorhören oder zum Anschluß eines externen Mixers.

### **6.1. Anschluß von Lautsprechern und/oder eines externen Mixers an Ihre DJ Console Mk4**

<span id="page-18-2"></span>Mit der inklusiven VirtualDJ Software können Sie Ihren Mix für das Publikum z. B. über eine Hi-Fi-Anlage, die über die Ausgänge 1-2 Ihrer DJ Console Mk4 angeschlossen ist, ausgeben und die nachfolgenden Songs über die Ausgänge 3-4 über Kopfhörer oder Monitorboxen vorhören.

 Die inklusive Version von VirtualDJ ist ausschließlich für den Gebrauch der in die DJ Console Mk4 eingebauten Soundkarte vorkonfiguriert. Daher ist es nicht möglich, die Standardsoundkarte oder integrierte Lautsprecher Ihres Computers zu nutzen. Ein Lautsprecherpaar **MUSS** an die Ausgänge 1-2 hinten an Ihrer DJ Console Mk4 angeschlossen werden.

- Vergewissern Sie sich, daß Ihr Computer und anderes Audioequipement ausgeschaltet ist.
- Schließen Sie Ihre Hauptlautsprecher an die RCA Buchsen (Buchse **1** entspricht dem linken Lautsprecher, Buchse **2** dem rechten Lautsprecher) an **Output 1**-**2** oder an **Output 1**-**2** 1/8" Klinkenbuchse (3.5mm) an.

# TJJ CONSOLE MK4-

- Die Output 3-4 RCA Buchsen geben die gleichen Kanäle wieder, wie die auf dem Kopfhörer wiedergegebenen und können zum Anschluß von Monitorboxen (die z. B. von DJs in Clubs anstelle von Kopfhörern beim Mixen in einem abgeschlossenen DJ-Stand, der durch ein Fenster vom Publikum separiert ist), genutzt werden. Oder falls Sie Ihre Software auf VirtualDJ Pro upgraden, können Sie die Output 3-4 RCA Buchsen dazu nutzen einen externen Mixer anzuschließen und die Wiedergabe aufsplitten, indem Sie Deck A über den Ausgang 1-2 und Deck B über den Ausgang 3-4 wiedergeben.

*Ihre Lautsprecher und/oder externen Mixer sind nun betriebsbereit für den Gebrauch mit Ihrer DJ Console Mk4.* 

### **6.2. Kopfhöreranschluß**

<span id="page-19-0"></span>Ihre DJ Console Mk4 verfügt über einen Kopfhöreranschluß an der Vorderseite. Kopfhörer sind standardmäßig auf die Kanäle 3-4 gesetzt, aber können stattdessen auch auf die Kanäle 1-2 gesetzt werden (für weitere Information lesen Sie bitte in Kapitel 5.3.4. **Erweitert** Tab nach). Die Konsole wurde für die Funktion mit DJ Kopfhörern (Stereo, Impedanz von 16 bis 64 Ohm) entwickelt.

## <span id="page-19-1"></span>**7. EINGANGSOPTIONEN**

### **7.1. Anschluß externer Audioquellen**

<span id="page-19-2"></span>Ihre DJ Console Mk4 ermöglicht Ihnen den virtuellen Anschluß jedweder analogen Audioquelle, die Sie zu Nutzen wünschen, darunter auch Turntables. Falls Sie auf VirtualDJ Pro (nicht in diesem Paket enthalten) upgraden, können Sie auch time-coded Schallplatten oder CDs nutzen, um auf Ihrem Computer gespeicherte Musikdateien zu kontrollieren – für das ultimative, praktische Mixingerlebnis und der Kombination des Besten, das digitale und analoge Welten zu bieten haben. Nun können Sie Hybrid-Mixing genießen und Computer-Audiotracks auf dem einen Deck mit einer analogen Quelle, die an das andere Deck angeschlossen ist, miteinander kombinieren.

Ihre DJ Console Mk4 verfügt über zwei Stereo-Audioeingänge auf deren Rückseite (2 Paare zweier Mono-RCA-Anschlüsse). Definieren Sie Ihren Audioquellentyp im DJ Console Mk4 Control-Panel. Dies kann Phonolevel, Heimgeräte-Anschlußlevel (-10dBv), Profi-Anschlußlevel (+4dBu) oder verstärkter Anschlußlevel (+8dBu) sein – und schließen einfach die Audioquelle Ihrer Wahl an den weißen (links) und roten (rechts) RCA-Anschluß an: Eingang 1-2 für Deck A, Eingang 3-4 für Deck B. Dies ermöglicht Ihnen den Wechsel zwischen dem Computeraudiotrack, der auf Deck A an Eingang 1-2 abgespielt wird, mit dem des auf Deck B an Eingang 3-4 abgespielten.

 $\Delta$  Stellen Sie sicher, daß Sie den Typ Ihrer Audioquelle (d. h. den korrekten Ausggangslevel des anzuschließenden Gerätes) vor dem Anschluß Ihrer Audioquelle im Control-Panel einstellen und nicht hinterher. Dadurch vermeiden Sie möglicherweise verzerrte Audioergebnisse.

Sie können auch Ihre externen Audioquellen equalizen und deren Lautstärke wie bei einem Computer-Audiotrack regeln (dazu können Sie die **Gain** Drehpotis in der VirtualDJ Software nutzen, um die Lautstärke für jedes Deck einzustellen). Dies sorgt für nahtloses Mixing und die volle Kontrolle über den Sound Ihres Mixes.

Sie können im Control-Panel Ihrer DJ Console Mk4 den Eingangslevel (Phonolevel, Heimgeräte-Anschlußlevel, Profi-Anschlußlevel oder verstärkter Anschlußlevel) für jedes Deck auswählen, je nach dem Ausgangslevel des Gerätes, das Sie anschließen. Für weitere Information lesen Sie bitte im Kapitel 5.3.1. Allgemeine Control-Panel-Einstellungen nach.

 Stellen Sie sicher, daß Sie das entsprechende Eingangslevel für das anzuschließende Gerät auswählen, andernfalls riskieren Sie eine Beschädigung Ihres Equipments.

Falls Sie einen Turntable mit Erdungskabel nutzen:

- Wählen Sie im DJ Console Mk4 Control-Panel für das infrage kommende Deck den **Phono-**Eingangslevel.
- Schließen Sie das Erdungskabel Ihres Turntables an den Erdungsanschluß hinten an Ihrer DJ Console Mk4 an. Erdungskabel eliminieren die Interferenzen, die mit Turntables entstehen können, und geben Ihnen einen kristallklaren Sound. Sie können ohne Probleme zwei Erdungskabel von zwei Turntables an den Erdungsanschluß Ihrer DJ Console Mk4 anschließen.

Sie können die beiden **Source** Buttons Ihrer DJ Console Mk4 (**Source 1** für Deck A, **Source 2** für Deck B) nutzen, um den Audioeingang für das entsprechende Deck zu kontrollieren. Standardmäßig ist der Eingang auf Computer-Audiotracks eingestellt: Drücken Sie einfach den **Source** Button, um auf die externe Audioquelle umzustellen. Durch erneutes Drücken des Buttons deaktivieren Sie die externe Quelle und kehren zu Computer-Audio zurück (siehe Kapitel 8.6. Source Buttons).

### **7.2. Anschluß eines Mikrofons**

<span id="page-20-0"></span>Ihre DJ Console Mk4 verfügt über eine ¼ (6.35mm) Klinkenbuchse an der Vorderseite. Wir empfehlen die Nutzung eines Vokalmikrofons mit einer Impedanz 1 und 64 Ohm. Sie können Ihr Mikrofon dazu nutzen, um Ansagen über die Musik zu legen und mit dem Publikum zu kommunizieren (z. B. den Mikrofoneingang 1-2 mit den Audioausgängen 1-2 zu mixen) oder das Mikro dazu zu benutzen, um die Musik auf Deck A durch Ihre Stimme zu ersetzen.

Drücken Sie den **Mic On/Off** Button an Ihrer DJ Console Mk4, um das Mikrofon an- oder auszuschalten. Zum Regeln der Mikrofonlautstärke können Sie den Lautstärkeregler einstellen.

Die DJ Console Mk4 verfügt über eine Talkover-Funktion (übersprechfunktion) für den Mikrofoneingang, die automatisch das Level der gespielten Musik absenkt, damit Sie auch gehört werden, wenn Sie sprechen. Die Musiklautstärke wird nach der Deaktivierung des Mikrofoneingangs wiederhergestellt.

Siehe Kapitel 5.3.2. **Main** Tab für weitere Information zur Einstellung des Talkover-Absenkungslevels und Nutzung Ihres Mikrofons.

## <span id="page-21-0"></span>**8. DJ CONSOLE MK4 FEATURES**

### **8.1. Jogwheels**

<span id="page-21-1"></span>Die Jogwheels Ihrer DJ Console Mk4 emulieren Turntables: Drehen eines Jogwheel ermöglicht Ihnen das Scratchen oder die Vorwärts- oder Rückwärtsbewegung des Cursors innerhalb eines Tracks zum Setzen eines Cuepoints, an dem das Abspielen der Musik für das Publium beginnen soll.

Sie können deren Empfindlichkeit mittels des Control-Panels einstellen: Sie können entweder die standardmäßige Empfindlichkeit beibehalten oder diese um einen Faktor von 2 oder 4 weniger empfindlich einstellen. Die Jogwheels können via Control-Panel auch deaktiviert werden. Siehe Kapitel 5.3.2. **Main** Tab für weitere Information.

Durch Nutzung des **Scratch** Buttons können Sie die Funktion der Jogwheels ändern (der Scratchmodus ist standardmäßig aktiviert): Drücken Sie den Button um zur Suchfunktion umzuschalten, die Ihnen ermöglicht sich im Track vorwärts oder rückwärts zu bewegen. Durch erneutes Drücken des Buttons kehren Sie zur standardmäßigen Scratchfunktion zurück.

Sie können die Jogwheels auch zum Durchsuchen von Musiklisten nutzen. Wenn Sie ein Verzeichnis mit einer Vielzahl von Musikdateien durchsuchen, drehen Sie einfach das Jogwheel während Sie den Aufwärts- oder Abwärtsbutton auf Ihrer Konsole gedrückt halten, um sich schneller durch die Liste bewegen zu können.

### **8.2. Fader (Schieberegler)**

#### <span id="page-21-2"></span>**Crossfader**

Ihre DJ Console Mk4 spielt einen Musiktrack pro Deck ab (2 Stereomusiktracks simultan). Der Crossfader rangiert zwischen dem linken und rechten Deck und erlaubt dem DJ den Mix zwischen den beiden Tracks zu justieren.

Stellen des Crossfaders komplett nach links bedeutet, daß der Mix (die Musik, die das Publikum hört) zu 100% vom linken Deck kommt – das Publikum kann die Musik, die auf dem rechten Deck abgespielt wird, nicht hören. Stellen des Crossfaders in die Mitte bedeutet, daß die Musik jeweils zu 50% vom linken und rechten Deck kommt, und so weiter.

#### **2 Lautstärkefader**

Der Lautstärkefader auf Deck A kontrolliert die Lautstärke der Musik, die auf Deck A gespielt wird, während der Lautstärkefader auf Deck B die Lautstärke der Musik, die auf Deck B gespielt wird, kontrolliert.

Durch das Ändern der Lautstärke auf Deck A oder Deck B können Sie Überleitungen zwischen den beiden Decks einregeln.

Falls die Lautstärke eines Decks nicht laut genug ist, wenn der entsprechende Lautstärkeregler auf der maximale Stufe steht, heben Sie einfach in der VirtualDJ Software mit dem **Gain**-Drehpoti für dieses Deck die maximale Lautstärke für dasselbe an.

### **8.3. Play-/Pause- und Cuebuttons**

<span id="page-22-0"></span>Diese Buttons sind auf Ihrer DJ Console Mk4 für beide Decks verfügbar.

- **Play/Pause**: startet das Abspielen der Musik oder pausiert selbiges an der momentanen Position im Track.
- **Cue**: setzt einen Cuepoint (eine Markierung an der das Abspielen der Musik beginnen soll) auf die derzeitige Position im Track.

### **8.4. Rücklauf und Schnellvorlaufbuttons**

<span id="page-22-1"></span>Diese Buttons befinden sich auf jedem Deck über den Jogwheels und ermöglichen Ihnen, sich innerhalb von Musiktracks schneller zu bewegen: Drücken Sie den entsprechenden Button, um sich innerhalb eines Tracks per Rücklauf oder schnellem Vorlauf zu bewegen (dies ist ein einfacher Weg, um schnell zu dem exakten Punkt in einem Song zu kommen, den Sie suchen).

### **8.5. Pitch-Einstellungen**

- <span id="page-22-2"></span>- **2 Pitch-Wertgeber (Drehpotis):** Sie können die Pitch-Wertgeber dazu nutzen, die Abspielgeschwindigkeit eines Tracks und dessen BPM (Beats Per Minute = Taktrate) anzuheben oder zu reduzieren, um das Tanzen zu erleichtern, indem Sie die BPM eines neuen Musiktracks den BPM des vorhergehenden Tracks angleichen – die Tänzer brauchen ihren Rhythmus während des Übergangs von einem Track zum anderen nicht zu wechseln.
- **Pitch Bend** (**-** und **+**): Sie können diese Buttons dazu nutzen, die Abspielgeschwindigkeit eines Tracks temporär anzuheben oder zu mindern. Die auf diesem Weg getätigten Einstellungen sind aus diesem Grund "elastisch", weil diese nur temporär sind und aufhören, wenn der Button losgelassen wird.
- **Sync**: Durch Drücken dieses Buttons wird die Geschwindigkeit (BPM) der Musik auf dem entsprechenden Deck mit der BPM-Rate der Musik auf dem anderen Deck synchronisiert.

Allgemein gilt, daß eine Pitchjustierung die Musikgeschwindigkeit und die Tonhöhe ändert: Schneller bedeutet eine höhere Tonlage – langsamer bedeutet eine niedrigere Tonlage.

### **8.6. Source-Buttons**

<span id="page-22-3"></span>Durch Drücken des **Source 1** oder **Source 2** Buttons wird der Computer-Musiktrack auf Deck A oder B durch die Audioquelle des entsprechenden Eingangs ersetzt. Durch erneutes Drücken des Buttons wird die externe Audioquelle deaktiviert und zum Computer-Musiktrack zurückgekehrt.

 $\Delta$  Stellen Sie sicher, daß Sie das entsprechende Eingangslevel für das anzuschließende Gerät auswählen, andernfalls riskieren Sie eine Beschädigung Ihres Equipments (für weitere Information lesen Sie bitte im Kapitel 5.3.1. Allgemeine Control-Panel-Einstellungen nach). Sie müssen dann in der VirtualDJ Software mittels des entsprechenden Gain-Drehpotis für dieses Deck den Verstärkungsgrad einstellen.

### **8.7. Shift-Button (für Loops/Effekte) und Buttons 1-4**

<span id="page-23-0"></span>Sie können den Shift Button (über den Buttons 1/2/3/4 auf jedem Deck) dazu nutzen, um zwischen der Steuerung von Loops oder Effekten auf dem entsprechenden Deck hin und her zu schalten: Wenn der Button nicht leuchtet, sind Loops aktiviert (die standardmäßige Einstellung) – leuchtet der Button, sind die Effekte aktiviert und die Buttons werden zu den Buttons 5/6/7/8. In VirtualDJ, können Sie diese Buttons dazu benutzen, um Ihrer Musik Effekte hinzuzufügen oder einen Teil des Tracks zu loopen.

Loops:

- **Button 1**: Im Loopmodus, setzt einen Loop auf 1 Beat.
- **Button 2**: Im Loopmodus, setzt einen Loop auf 2 Beats.
- **Button 3**: Im Loopmodus, setzt einen Loop auf 4 Beats.
- **Button 4**: Im Loopmodus, setzt einen Loop auf 8 Beats.

#### Effekte:

- **Button 5**: Im Effektmodus, fügt einen Flanger Effekt hinzu.
- **Button 6**: Im Effektmodus, fügt einen Beatgrid Effekt hinzu.
- **Button 7**: Im Effektmodus, fügt einen FlippinDouble Effekt hinzu.
- **Button 8**: Im Effektmodus, fügt einen Overloop Effekt hinzu (Windows); und den vorherigen Effekt (Mac).

### **8.8. Load A / Load B Buttons**

<span id="page-23-1"></span>Nutzen Sie diese Buttons, um einen markierten Musiktrack in der VirtualDJ Software auf Deck A oder Deck B zu laden.

### **8.9. Listen A / Listen B Buttons**

<span id="page-23-2"></span>Nutzen Sie die **Listen A** oder **Listen B** Buttons, wenn der Cue zu Mix Drehschalter auf die **Cue** Position gestellt ist, um auszuwählen welches Deck in Ihrem Kopfhörer vorgehört werden soll (es kann jeweils nur ein Button zur gleichen Zeit aktiviert werden).

### **8.10. Browserbuttons: Auf- und Abwärts**

<span id="page-23-3"></span>Benutzen Sie die Auf- und Abwärtsbuttons, um Ordner und Musikbibliotheken zu durchsuchen: Zur/zum vorhergehenden (Aufwärts) oder nächsten (Abwärts) Musikdatei/Verzeichnis bewegen. Sie können sich schneller durch Musiklisten bewegen, indem Sie zur gleichen Zeit das Jogwheel betätigen und den Auf- oder Abwärtsbutton drücken.

*TJSCONSOLE MK4* 

### **8.11. Cue zu Mix Drehschalter**

<span id="page-24-0"></span>Nutzen Sie den Cue zu Mix Drehschalter, um den Pegel des Tracks, den Sie vorbereiten, in Relation zum allgemeinen Mix auf Ihrem Kopfhörer oder Monitorboxen einzuregeln. Die **Cue** Seite des Drehschalters repräsentiert das ausgewählte Deck, das Sie vorbereiten, während die **Mix** Seite den Mix repräsentiert, den Sie für Ihr Publikum spielen.

### **8.12. Equalization-Drehpotis**

<span id="page-24-1"></span>Nutzen Sie die Equalizations-Drehpotis (**Bass**, **Medium** und **Treble**) für jedes Deck, um Ihre Musik mit eigenen Einstellungen aufzupeppen. Zum Beispiel:

- Vereinfachen Sie die Tanzbarkeit durch die Verbesserung des Basses (der Bass erbringt das Tanztempo).
- Remixen Sie Songs durch die Verstärkung der Mitten (die Mitten beinhalten die Gesangsstimme) bei einem Track und mixen diesen mit einem anderen Track, bei dem Sie die Mitten abschneiden, auf dem anderen Deck.

Sie können auch den Bass manipulieren, um den Übergang zwischen zwei Tracks herzustellen:

- Synchronisieren Sie die beiden Tracks.
- Schneiden Sie auf beiden Decks die Mitten und Höhen ab und behalten Sie nur den Beat des Basses.
- Schieben Sie den Crossfader vom ersten zum zweiten Deck, während Sie die Mitten und Höhen wieder herstellen.

## <span id="page-24-2"></span>**9. DJING GRUNDLAGEN**

**Für ausführliche Information zur Nutzung der mitgelieferten VirtualDJ Mixingsoftware, lessen Sie bitte im VirtualDJ-Benutzerhandbuch nach, das auf Ihrer DJ Console Mk4 Installations-CD-ROM enthalten ist oder zum Herunterladen auf der Hercules Technical Support Website [\(http://ts.hercules.com](http://ts.hercules.com/)) zur Verfügung steht.** 

Als Erstes sollten Sie sicherstellen, daß die Audiodateien in Ihrer Musikbibliothek durch die VirtualDJ Software, die die BPM-Werte (Beats Per Minute = Taktrate) Ihrer Tracks ermittelt, analysiert wurde. Da das Zusammenmixen von Musiktracks die Synchronizierung der Beats, während beide Songs einander überlappen, beinhaltet, sollten Sie diejenigen Tracks auswählen, deren BPM-Werte relativ nah beieinander liegen, um einen nahtlosen Übergang von einem zum anderen Track zu bewerkstelligen. Alternativ könnten Sie auch zum Mixen eines Tracks mit einem anderen Track, dessen BPM-Wert nur der Hälfte oder dem Doppelten entspricht (z. B. 60 BPM und 120BPM) auswählen und dadurch ebenfalls einen ordentlichen Übergang zwischen den Tracks ermöglichen.

Bitte beachten Sie, daß die komplette Analyse der Dateien zur Bestimmung der BPM-Werte in der VirtualDJ Software einige Zeit in Anspruch nehmen kann. Speziell wenn Sie eine große Anzahl von Songs analysieren, sollten Sie dies vor einer Party durchführen. Dieser Prozess beansprucht während seiner Ausführung auch eine Menge an Systemressourcen Ihres

Computers. Wir empfehlen von daher die Analyse Ihrer gesamten Musikbibliothek über Nacht durchzuführen.

Die VirtualDJ Software ermöglicht Ihnen die Anlegung von "virtuellen Ordnern": Sie können einen virtuellen Ordner erstellen, indem Sie auf das rote Icon "virtueller Ordner" in der Software klicken und dann dem Ordner einen Titel zuweisen. Ein virtueller Ordner enthlt eine Sammlung von Verknüpfungen zu Tracks und ermöglicht Ihnen den schnellen Zugriff auf eine Gruppe, wie z. B. eine Playliste, von Tracks, die Sie ausgewählt haben: Das Ziehen eines Audiotracks in einen virtuellen Ordner, bewegt diesen nicht physikalisch in den Ordner, sondern erstellt nur eine Verknüfung zu dem Ort, an dem sich der Track befindet. Dies ist ein sehr praktischer Weg, um Song-Gruppierungen für Ihre DJ-Sets zu organisieren und Sie können damit auch sicherstellen, daß die BPM-Werte von den Songgruppierungen in Ihren virtuellen Ordnern zueinander passen. Sie können den Dateiexplorer Ihrer VirtualDJ Software zum Blättern durch Ihre Tracks nutzen oder die Suchfunktion zum Auffinden spezifischer Tracks einsetzen, um dann diese einfach mittels Ziehen & Ablegen in die verschiedenen virtuellen Ordner zu verteilen.

Während für das Publikum ein Track auf Deck A abgespielt wird, drückt der DJ den **Listen B** Button auf der DJ Console Mk4 und nutzt seinen Kopfhörer, um den nächsten zu spielenden Track vorzuhören und zu präparieren. Der DJ könnte den Pitch des nächsten Tracks einstellen (mittels der Pitch-Wertgeberpotis und den **Pitch Bend** Buttons), um sicherzustellen, daß dessen Beat auf der gleichen Linie wie der des auf Deck A laufenden Tracks liegt. Wenn sich der Track auf Deck A dem Ende entgegenneigt, beginnt der DJ den Crossfader in Richtung Deck B zu verschieben (und dabei auch die Lautstärkeregler jedes Decks für den Übergang zuhilfe nehmen), so daß das Publikum im Mix stufenweise immer mehr von dem zu hören bekommt, was auf Deck B gespielt wird. Der DJ kann die EQ-Regler jedes Tracks einstellen, um z. B. die Tracks sanfter ineinander zu blenden, indem er die Mitten und Höhen auf dem einem Deck reduziert und hauptsächlich nur noch die Bassfrequenzen (inklusives der Beats eines Songs) beim Übergang von einem in den anderen Song zu hören sind.

Während die Songs abgespielt warden, kann der DJ auch Effekt- und Loopingfeatures auf der DJ Console Mk4 nutzen, um die Aufmerksamkeit auf verschiedene Songparts oder deren Mix zu richten, die Menge in Stimmung zu bringen und diese am Tanzen zu halten. Die kreativen Möglichkeiten zum Mixen sind schier endlos – und mit ein wenig Praxis mixen Sie in Nullkommanix wie ein Profi!

# *TJLCONSOLE MK4*

## <span id="page-26-0"></span>**10. KONFIGURATION IM MIDI MODUS**

Ihre DJ Console Mk4 kann als ein MIDI Kontroller fungieren: Die Buttons, Potentiometer und Jogwheels können MIDI-Signale senden, die dann durch MIDI-fähige Software interpretiert werden kann. In einer Software, die MIDI-Kommandos akzeptiert, müssen Sie Ihre DJ Console Mk4 als MIDI Kontroller auswählen.

3 Signaltypen können gesendet werden: Einfache Instruktionen (Gedrückt- oder Freigegebenstatus) für die Buttons, Wertebereich (von 0 bis 127, abhängig von der Position) für die 6 Höhen-/Mitten-/Baßdrehpotis und die 3 Fader und variable Geschwindigkeitsmodifikatoren (der Wert variiert je nach Rotationsgeschwindigkeit) für die beiden Pitchregler und die beiden Jogwheels.

Viele Musiksoftwareapplikationen die MIDI Kontrolle beinhalten, verfügen über einen "Lernmodus": Einfach einen Button klicken, ein Drehpoti oder Jogwheel oder einen Schieberegler an Ihrer DJ Console Mk4 bewegen, um diese Kontrolle mit der Kontrolle der Software zu verlinken. Einige bekannte Applikationen, die über einen MIDI Lernmodus verfügen: Native Instruments Traktor, Ableton Live, Mixvibes, and Image Line Deckadance.

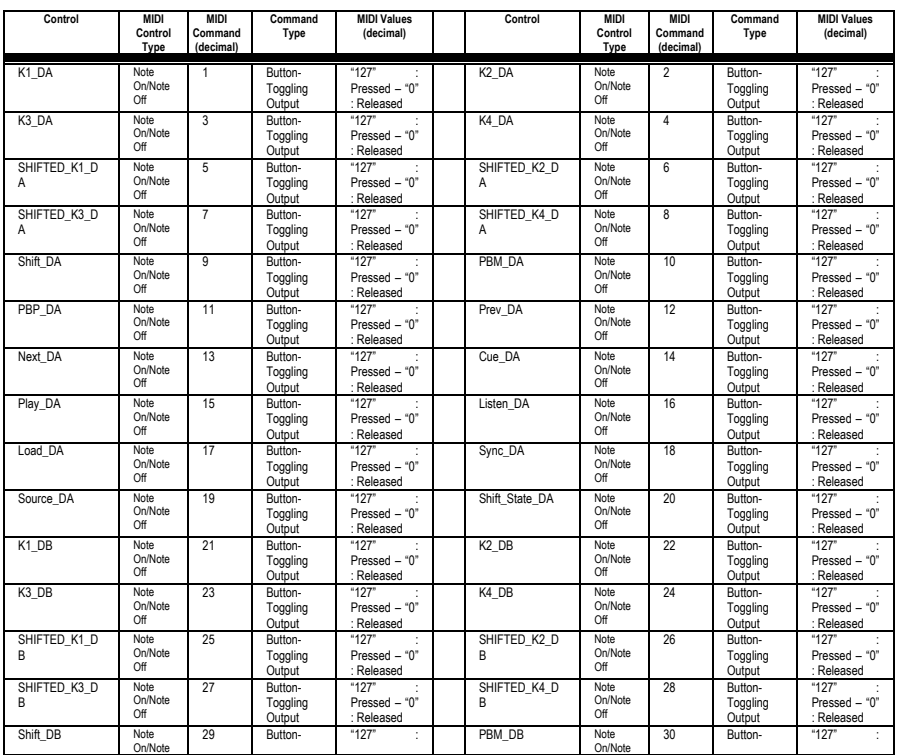

### **MIDI Eingang**

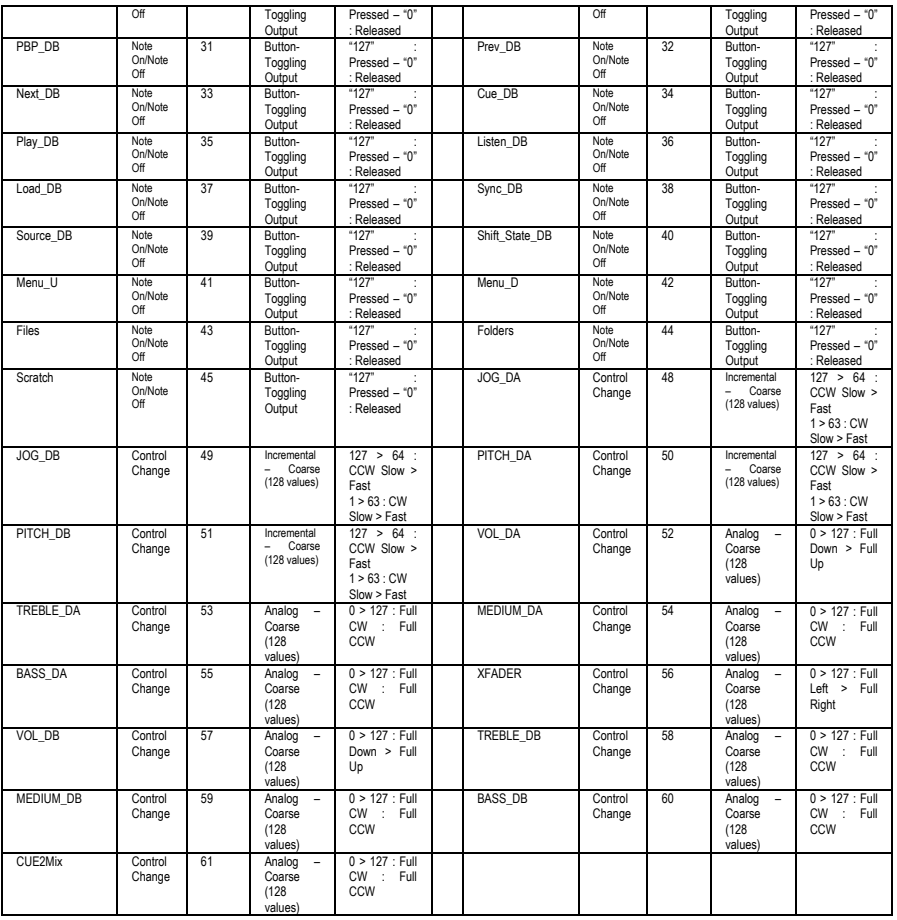

## **MIDI Ausgang**

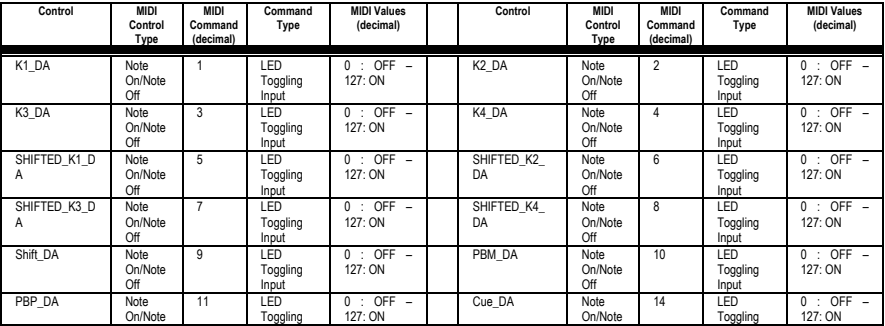

28/32 – Benutzerhandbuch

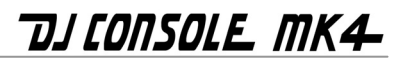

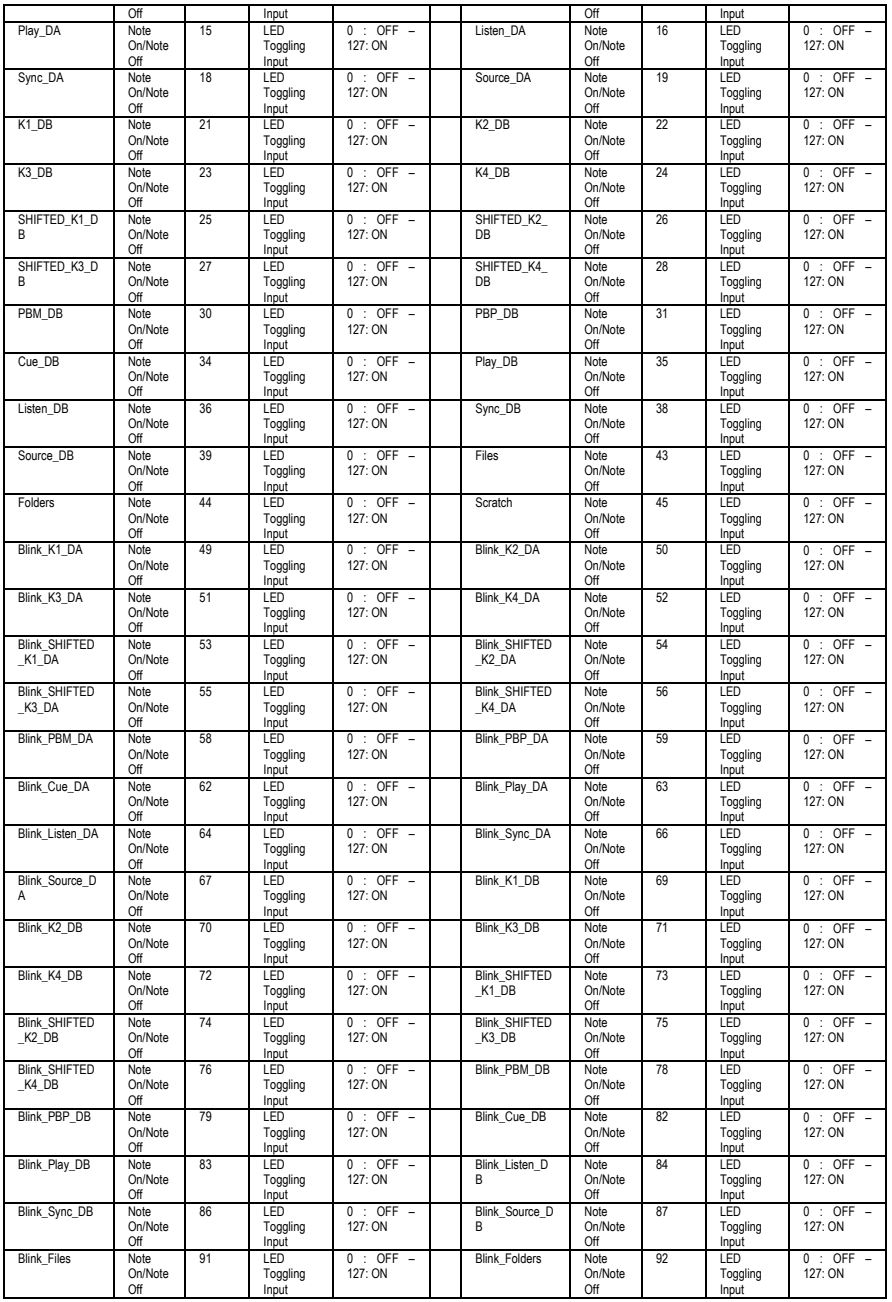

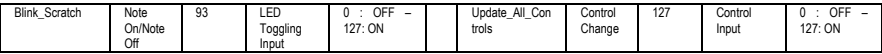

## <span id="page-29-0"></span>**11. FAQ**

**1. Kann ich die DJ Console Mk4 mit einer anderen Software als die dem Paket beigelegte nutzen?** 

Ja, da Ihre DJ Console Mk4 funktioniert wie ein MIDI Controller und MIDI Kommandos senden kann, sie kann also mit jeder Sofware genutzt werden, die MIDI Kommandos akzeptiert. Schauen Sie dazu in das Kapitel 10. Konfiguration im MIDI Modus.

- **2. Kann ich die DJ Console Mk4 ohne einen Computer nutzen?**  Nein, die DJ Console Mk4 funktioniert nicht ohne an einen Computer angeschlossen zu sein.
- **3. Kann ich in der DJ Mixingsoftware direkt von Audio-CDs mixen?**

Ja, Sie können Audio-CDs direkt von Ihrem CD/DVD-ROM Laufwerk in VirtualDJ mixen. Laden Sie einfach den CD-Audiotrack in Ihre Playlist auf einem DJ Console Mk4 Deck, so als wäre es eine Audiodatei, und Sie können sofort mixen.

- **4. Funktioniert die DJ Console Mk4 wenn diese an einen USB Hub angeschlossen ist?**  Ja, sofern der USB Hub stromversorgt wird.
- **5. Kann ich von mir geschaffene DJ Mixes mit der DJ Console Mk4 in einer Audiodatei speichern?**

Ja, das können Sie, indem Sie auf den **REC** Button in VirtualDJ klicken.

# *TJSCONSOLE MK4*

## <span id="page-30-0"></span>**12. TECHNISCHER SUPPORT**

Sollten Sie mit Ihrem Produkt ein Problem haben, besuchen Sie bitte die Seite http://ts.hercules.com und wählen Sie Ihre Sprache. Von dort aus können Sie auf verschiedene Instrumente zugreifen (Fragen und Antworten (FAQ), die neuesten Versionen von Treibern und Software), die Ihnen bei der Lösung Ihres Problems helfen könnten. Falls das Problem weiterhin besteht, können Sie mit dem technischen Support der Hercules Produkten in Kontakt treten ("Technischer Support"):

#### Per Email:

Um den Vorzug des technischen Supports per Email in Anspruch nehmen zu können, müssen Sie sich zunächst online registrieren. Mit den Informationen, die Sie uns so zukommen lassen, können die Mitarbeiter Ihr Problem schneller lösen.

Klicken Sie auf **Registrierung** links auf der Seite des technischen Supports und folgen Sie den Instruktionen auf dem Bildschirm.

Falls Sie bereits registriert sind, füllen Sie die Textfelder **Anwendername** und **Paßwort** aus und klicken dann auf **Login**.

Per Telefon:

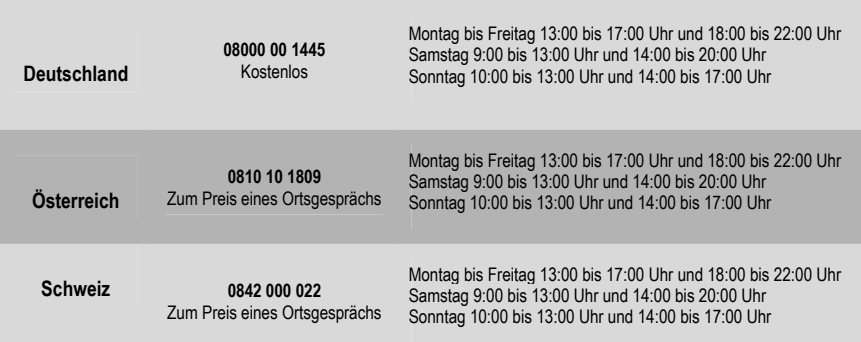

### **12.1. Gewährleistungsinformation**

<span id="page-30-1"></span>Guillemot Corporation S.A. ("Guillemot") bietet dem Kunde weltweit eine 2-jährige Garantie auf Materialschäden und Herstellungsmängel ab dem Kaufdatum. Sollte das Produkt dennoch während dieser 2 Jahre Schäden oder Mängel aufweisen, kontaktieren Sie unverzüglich den Technischen Support, der Ihnen mitteilt, wie weiter zu verfahren ist. Sollte ein Defekt vorliegen, muß das Produkt dort zurückgegeben werden, wo es gekauft wurde (oder an die vom Technischen Support angegebene Adresse).

Im Rahmen dieser Garantie wird das defekte Produkt des Kunden nach Ermessen des Technischen Supports entweder repariert oder ersetzt. Überall wo es geltendes Recht zulässt, wird die volle Haftung von Guillemot und seinen Niederlassungen (einschließlich für indirekte Beschädigungen), begrenzt auf die Reparatur oder den Ersatz des Hercules Produktes, übernommen. Die Rechte des Käufers entsprechend geltendem Recht im jeweiligen Land werden nicht durch diese Garantie beeinflusst.

Diese Garantie tritt nicht ein bei: (1) falls am Produkt etwas verändert wurde oder es geöffnet wurde, ein Schaden durch unangebrachte Nutzung, Fahrlässigkeit, einen Unfall, Verschleiß oder irgendeinen anderen Grund verursacht wurde, der nicht im Zusammenhang mit einem Materialdefekt oder Herstellungsmangel aufgetreten ist; (2) im Falle der Nichteinhaltung der durch den Technischen Support erteilten Anweisungen; (3) Die Software, die nicht von Guillemot herausgegeben wurde, unterliegt der speziellen Garantie des Herausgebers.

#### *Warenzeichen*

Hercules® ist ein eingetragenes Warenzeichen der Guillemot Corporation S.A. Intel® und Pentium® sind eingetragene Warenzeichen der Intel Corporation. Microsoft® Windows® XP®, Vista® und 7™ sind eingetragene Markenzeichen oder Markenzeichen von Microsoft Corporation in den United States und/oder anderen Ländern. Mac und Mac OS sind gesetzlich geschützte Handelsmarken von Apple Computer, Inc. Virtual DJ™ ist eine Handelsmarke von Atomix Productions. Alle anderen Warenzeichen und Markennamen werden hiermit anerkannt und sind Eigentum ihrer jeweiligen Eigentümer. Fotos und Abbildungen nicht bindend. Inhalt, Design und Eigenschaften des Produkts können ohne Bekanntmachung geändert werden und variieren von Land zu Land.

# TJLONSOLE MK4-

#### *EU-Konformitätserklärung*

Dieses Produkt entspricht der Richtlinie 89/336/EWG des Rates vom 3. Mai 1989 zur Angleichung der Rechtsvorschriften der Mitgliedstaaten über die elektromagnetische Verträglichkeit, wie es von der Richtlinie 93/68/EWG verändert wurde. In einer häuslichen Umgebung kann dieses Gerät Radiostörungen hervorrufen, die der Benutzer durch entsprechende Schritte jedoch vermeiden kann.

**Im Falle einer Fehlfunktion während der Nutzung durch Elektrostatik, sollten Sie die Software beenden, das Gerät vom Computer trennen und danach wieder normal anschließen und die Software erneut starten.** 

#### *Copyright*

#### **© 2010 Guillemot Corporation S.A. Alle Rechte vorbehalten.**

Dieses Dokument darf ohne die vorherige schriftliche Zusage der Guillemot Corporation S.A. weder vollständig noch teilweise vervielfältigt sowie zusammengefasst, übertragen, verändert, auf ein Speichermedium gebannt, in eine andere Sprache, Computersprache, etc. übersetzt oder in jeglicher Form und mit jeglichen Mitteln elektronisch, mechanisch, magnetisch, manuell, als Fotokopie, Aufnahme etc. übernommen werden.

#### *Ausschlußerklärung*

Guillemot Corporation S.A. behält sich das Recht vor, Angaben in diesem Handbuch jederzeit ohne vorherige Ankündigung zu ändern. Die Informationen in diesem Dokument werden als korrekt und zuverlässig angesehen. Dennoch übernimmt Guillemot Corporation S.A. weder für die Benutzung noch für die Verletzung von Patenten oder Rechte Dritter, die durch die Nutzung resultieren, die Verantwortung. Dieses Produkt kann auch in einer Light- oder OEM-Version für PC-Integratoren vorliegen. Einige Funktionen, die in diesem Handbuch beschrieben werden, können auf einige Versionen des Produktes nicht zutreffen. Meist finden Sie auf der Installations-CD eine **README.TXT**-Datei dazu, welche die Unterschiede zwischen dem vorliegenden Produkt und der Beschreibung im Handbuch aufzeigt.

#### *Endverbraucher-Software-Lizenzvereinbarung*

WICHTIG: Lesen Sie die Vereinbarung bitte sorgfältig, ehe Sie die Software öffnen und installieren. Durch Öffnen der Software-Verpackung erklären Sie sich mit den Bedingungen dieser Vereinbarung einverstanden. Die Software in dieser Verpackung ist lizenziert, wird nicht verkauft, und ist ausschließlich zu den Bedingungen der vorliegenden Lizenzvereinbarung erhältlich. Sollten Sie mit den nachfolgenden Bedingungen nicht einverstanden sein, müssen Sie die Software mit dem kompletten Inhalt der Verpackung innerhalb von 15 Tagen dort zurückgeben, wo Sie sie erworben haben.

Das Copyright für die Guillemot Corporation S.A.-Software (im Folgenden als "Software" bezeichnet) liegt bei der Guillemot Corporation S.A. Alle Rechte vorbehalten. Die Bezeichnung "Software" bezieht sich auf jedwede Dokumentation und Zubehör, einschließlich Treibern, ausführbaren Programmen, Bibliotheken und Datendateien. Die Lizenz zur Benutzung der Software wird ausschließlich dem Käufer erteilt. Der Lizenzinhaber erklärt sich außerdem mit den Bedingungen der vorliegenden Vereinbarung einverstanden, sofern sie das Copyright und alle anderen Eigentumsrechte Dritter an der Software, Dokumentation und Zubehör in der Softwareverpackung betreffen.

*Die Guillemot Corporation S.A. behält sich das Recht vor, diese Lizenz zu entziehen, wenn irgendeiner der in der vorliegenden Vereinbarung dargelegten Bedingungen nicht entsprochen wird. Bei Lizenzentzug müssen alle Kopien der Software unverzüglich an die Guillemot Corporation S.A. zurückgegeben werden; der Käufer ist haftbar für jedweden Folgeschaden.* 

Lizenz:

- 1. Die Lizenz wird nur dem Käufer selbst gewährt. Guillemot Corporation S.A. hält alle Titel und das Eigentum an der Software und behält sich alle Rechte vor. Dem Lizenzinhaber ist nicht gestattet, irgendeines der hiermit gewährten Rechte zu verlassen oder hierfür Unterlizenzen zu gewähren. Die Weitergabe der Lizenz ist gestattet, vorausgesetzt, der Weitergebende behält keinen Teil bzw. keine Kopie der Software zurück, und der Empfänger akzeptiert die Bedingungen der vorliegenden Vereinbarung.
- 2. Der Lizenzinhaber darf die Software stets nur an einem einzigen Computer nutzen. Der maschinell lesbare Teil der Software darf auf einen anderen Computer übertragen werden, vorausgesetzt, er wurde zuvor vom ersten Computer gelöscht, und wenn ausgeschlossen werden kann, daß die Software an mehr als einem Computer genutzt werden kann.
- 3. Der Lizenzinhaber erkennt den Copyright-Schutz der Guillemot Corporation S.A. an. Der Copyright-Vermerk darf weder von der Software entfernt werden, noch von einer Kopie davon, noch von irgendeiner Dokumentation, schriftlich oder elektronisch, die mit der Software geliefert wurde.
- 4. Der Lizenzinhaber hat das Recht, eine Sicherheitskopie des maschinell lesbaren Teils der Software herzustellen, unter der Bedingung, daß alle Copyright- und Eigentumsvermerke ebenfalls kopiert werden.
- 5. Mit Ausnahme der Fälle, in denen es die vorliegende Vereinbarung ausdrücklich erlaubt, ist weder dem Lizenzinhaber Folgendes erlaubt, noch darf Dritten Folgendes erlaubt werden: Die Software Dritten auszuhändigen oder zugänglich zu machen; Die Benutzung der Software für ein Netzwerk, Mehrfach-CPU, Mehrbenutzer oder Time-sharing-Arrangements zu ermöglichen, wenn die Benutzer nicht jeweils Lizenzinhaber sind; Die Software in irgendeiner Form zu verändern oder zu kopieren; Irgendeinen Versuch zu unternehmen, die Software in irgendeiner Form auseinander zunehmen, zu dekompilieren oder zu verändern, oder irgend etwas zu unternehmen mit dem Ziel, grundlegende Informationen zu erhalten, die bei normaler Nutzung der Software nicht sichtbar werden; Kopien oder Übersetzungen des Benutzerhandbuchs anzufertigen.

### <span id="page-31-0"></span>**HINWEISE ZUM UMWELTSCHUTZ**

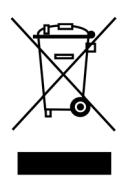

Dieses Produkt darf am Ende seiner Lebensdauer nicht über den normalen Haushaltsabfall entsorgt werden, sondern muß an einem Sammelpunkt für das Recycling von elektrischen und elektronischen Geräten abgegeben werden.

Das Symbol auf dem Produkt, der Gebrauchsanleitung oder der Verpackung weist darauf hin.

Die Werkstoffe sind gemäß ihrer Kennzeichnung wiederverwertbar. Mit der Wiederverwendung, der stofflichen Verwertung oder anderen Formen der Verwertung von Altgeräten leisten Sie einen wichtigen Beitrag zum Schutze unserer Umwelt.

Bitte erfragen Sie bei der Gemeindeverwaltung die zuständige Entsorgungsstelle.